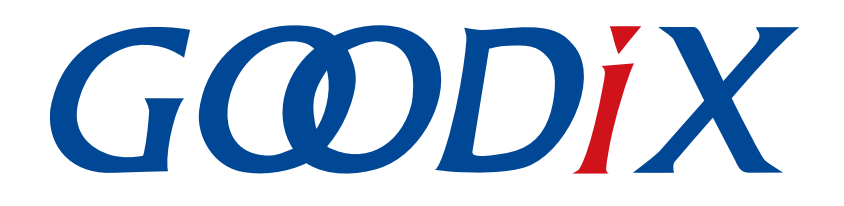

# **GR5xx Throughput Example Application**

**Version: 3.1**

**Release Date: 2023-11-06**

**Shenzhen Goodix Technology Co., Ltd.**

### **Copyright © 2023 Shenzhen Goodix Technology Co., Ltd. All rights reserved.**

Any excerption, backup, modification, translation, transmission or commercial use of this document or any portion of this document, in any form or by any means, without the prior written consent of Shenzhen Goodix Technology Co., Ltd. is prohibited.

### **Trademarks and Permissions**

 $G \Omega DIX$  and other Goodix trademarks are trademarks of Shenzhen Goodix Technology Co., Ltd. All other trademarks and trade names mentioned in this document are the property of their respective holders.

### **Disclaimer**

Information contained in this document is intended for your convenience only and is subject to change without prior notice. It is your responsibility to ensure its application complies with technical specifications.

Shenzhen Goodix Technology Co., Ltd. (hereafter referred to as "Goodix") makes no representation or guarantee for this information, express or implied, oral or written, statutory or otherwise, including but not limited to representation or guarantee for its application, quality, performance, merchantability or fitness for a particular purpose. Goodix shall assume no responsibility for this information and relevant consequences arising out of the use of such information.

Without written consent of Goodix, it is prohibited to use Goodix products as critical components in any life support system. Under the protection of Goodix intellectual property rights, no license may be transferred implicitly or by any other means.

### **Shenzhen Goodix Technology Co., Ltd.**

Headquarters: Floor 12-13, Phase B, Tengfei Industrial Building, Futian Free Trade Zone, Shenzhen, China

TEL: +86-755-33338828 Zip Code: 518000

Website: [www.goodix.com](http://www.goodix.com)

# **Preface**

### <span id="page-2-0"></span>**Purpose**

This document introduces how to use and verify a throughput example in the Bluetooth Low Energy (Bluetooth LE) GR5xx Software Development Kit (SDK), to help users quickly get started with secondary development.

### **Audience**

This document is intended for:

- Device user
- Developer
- Test engineer
- Hobbyist developer
- Technical writer

### **Release Notes**

This document is the third release of *GR5xx Throughput Example Application*, corresponding to Bluetooth LE GR5xx System-on-Chip (SoC) series.

### **Revision History**

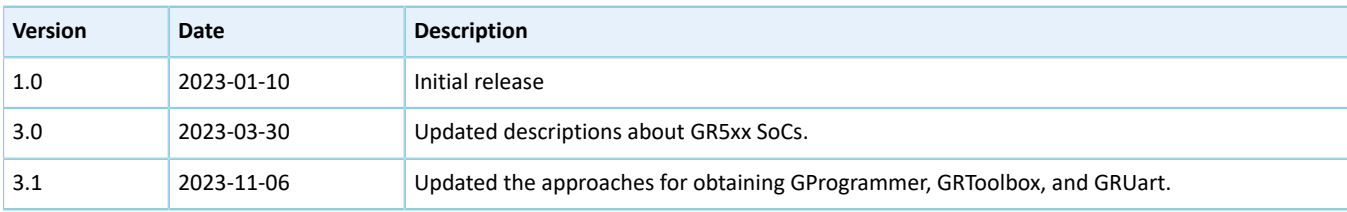

## **Contents**

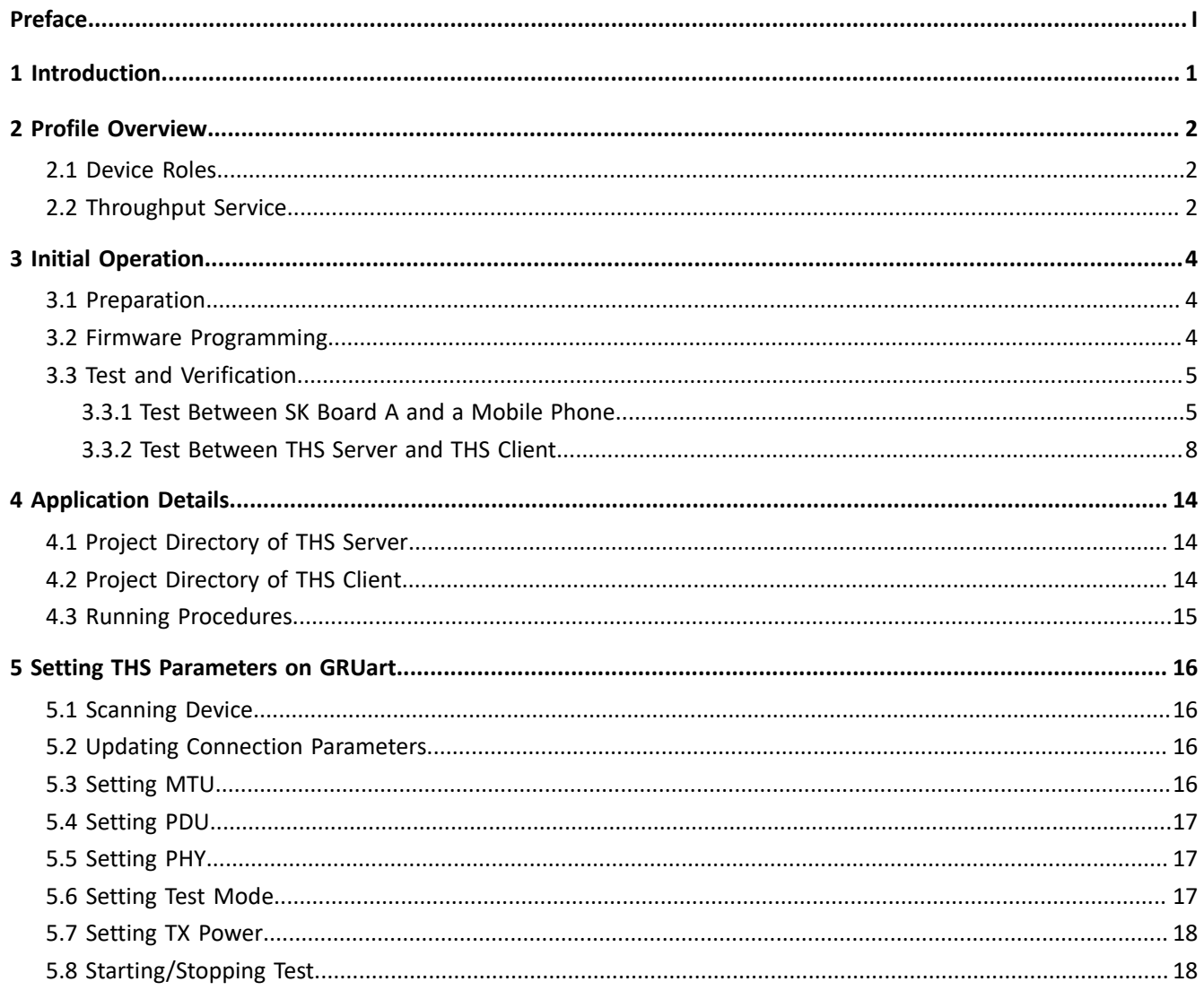

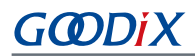

## <span id="page-4-0"></span>**1 Introduction**

The GR5xx throughput example in this document demonstrates how link parameters influence the data throughput in Bluetooth Low Energy (Bluetooth LE) connections. These link parameters include Connection Interval, Maximum Transmission Unit (MTU), Data Length, PHY, and TX Power. This example can also verify Bluetooth LE data throughput of GR5xx System-on-Chips (SoCs) in different transfer modes (Notify, Write, and Notify & Write).

This document introduces how to use a throughput example in the GR5xx Software Development Kit (SDK) to verify Bluetooth LE data throughput of GR5xx SoCs.

Before getting started, you can refer to the following documents.

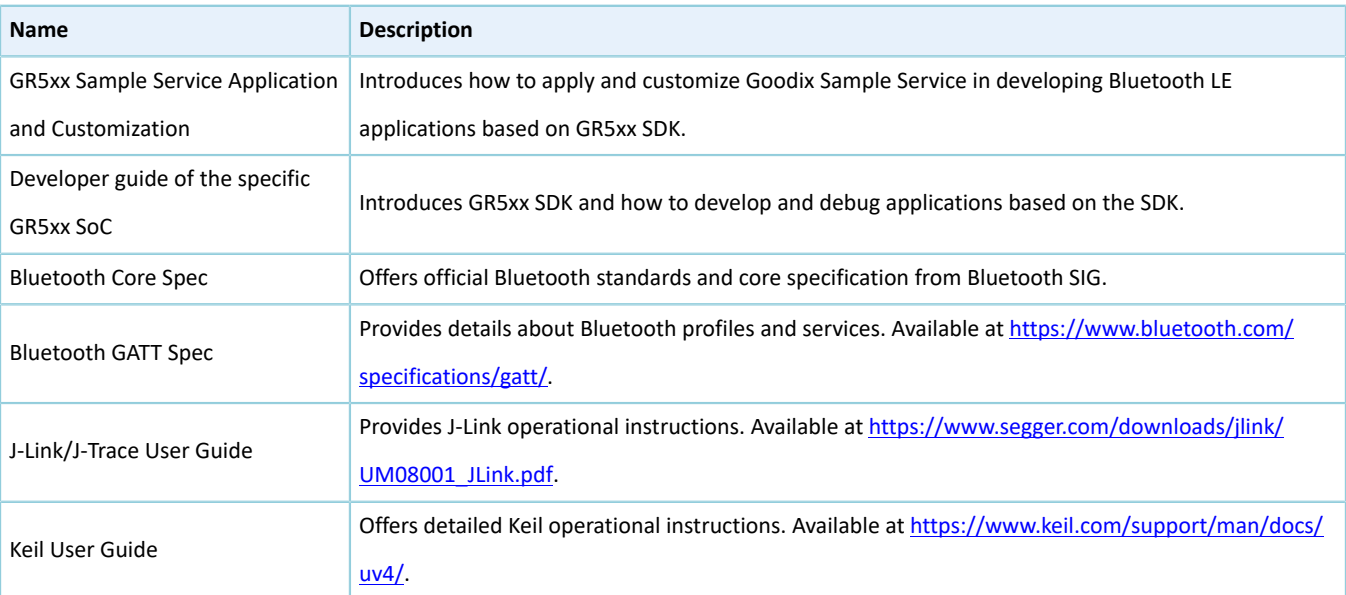

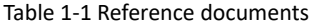

## <span id="page-5-0"></span>**2 Profile Overview**

### <span id="page-5-1"></span>**2.1 Device Roles**

Goodix Throughput Profile defines two device roles:

- Throughput Server: Initiate advertising, wait for a connection request from Throughput Client, receive data from Throughput Client, and send data to Throughput Client using Notify.
- Throughput Client: Send a connection request, establish connections with Throughput Server, send data to Throughput Server using Write without Response, and receive data from Throughput Server.

## <span id="page-5-2"></span>**2.2 Throughput Service**

<span id="page-5-3"></span>Throughput Service interactions between Throughput Server and Throughput Client are shown in [Figure](#page-5-3) 2-1.

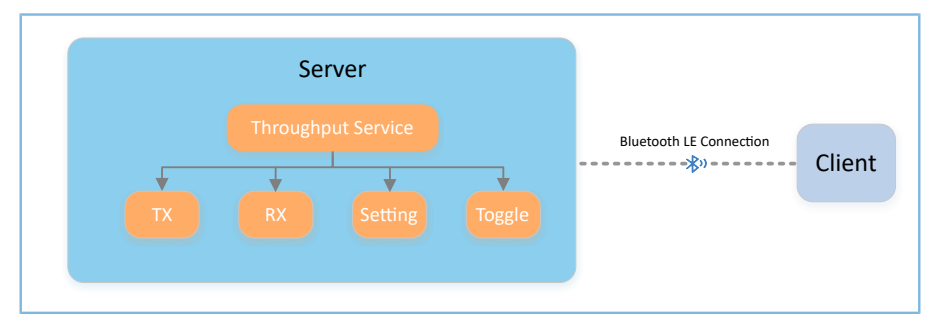

Figure 2-1 Server-client interactions

The Throughput Service (THS) is a type of service customized by Goodix. THS is intended for setting the data transfer rate and parameters in THS tests, and the 128-bit vendor-specific UUID of which is A6ED0301-D344-460A-8075- B9E8EC90D71B.

THS characteristics include:

- TX: Send data to THS Client.
- RX: Receive data from THS Client.
- Setting: Receive parameter settings of THS tests, such as MTU, PHY, TX Power, Connection Interval, and Data Length, and notify setting results to THS Client.
- Toggle: Start/Stop THS tests.

<span id="page-5-4"></span>THS characteristics are described in [Table](#page-5-4) 2-1.

#### Table 2-1 THS characteristics

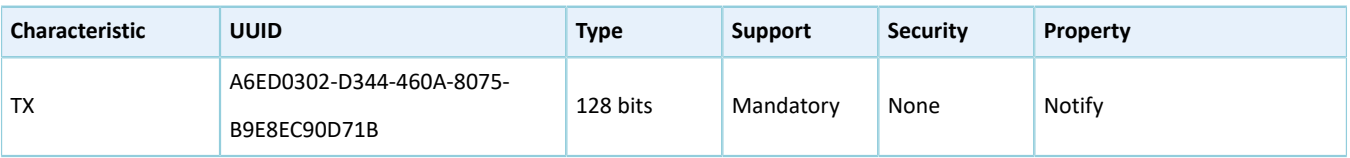

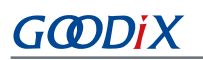

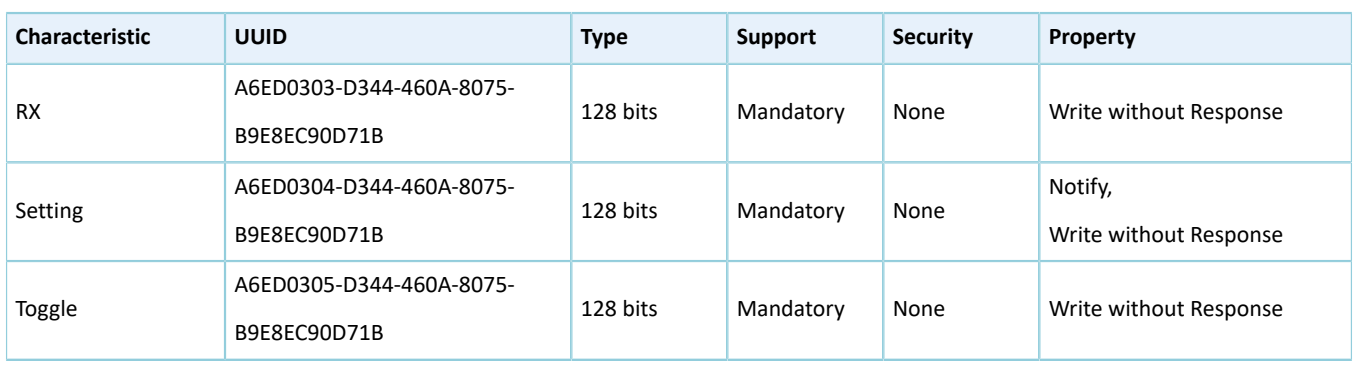

Three transfer modes are available for THS tests:

- Unidirectional transfer from THS Server: THS Server sends TX characteristic value to THS Client by means of Notify.
- Unidirectional transfer from THS Client: THS Client sends RX characteristic value to THS Server by means of Write without Response.
- Bidirectional transfer between THS Server and THS Client: Simultaneous data transfers between each other are allowed.

In the three transfer modes mentioned above, THS Server receives Setting characteristic value from THS Client to set parameters for THS tests, and notifies setting results to THS Client.

## <span id="page-7-0"></span>**3 Initial Operation**

This chapter introduces how to use a throughput example (THS Server and THS Client) in the GR5xx SDK.

### **Note**:

SDK\_Folder is the root directory of the GR5xx SDK in use.

## <span id="page-7-1"></span>**3.1 Preparation**

Perform the following tasks before running the GR5xx throughout example.

#### • **Hardware preparation**

Table 3-1 Hardware preparation

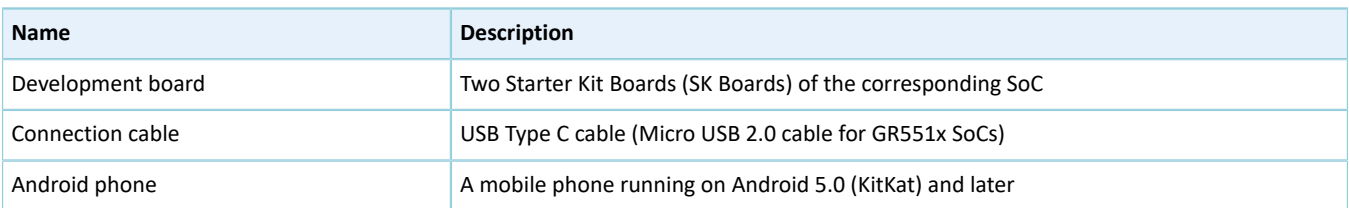

### • **Software preparation**

Table 3-2 Software preparation

| <b>Name</b>             | <b>Description</b>                                                                             |  |
|-------------------------|------------------------------------------------------------------------------------------------|--|
| <b>Windows</b>          | Windows 7/Windows 10                                                                           |  |
| J-Link driver           | A J-Link driver. Available at https://www.segger.com/downloads/jlink/.                         |  |
| Keil MDK5               | An integrated development environment (IDE). MDK-ARM Version 5.20 or later is required.        |  |
|                         | Available at https://www.keil.com/download/product/.                                           |  |
| GRToolbox (Android)     | A Bluetooth LE debugging tool. Available at https://www.goodix.com/en/software_tool/grtoolbox. |  |
| GProgrammer (Windows)   | A programming tool. Available at https://www.goodix.com/en/software_tool/gprogrammer_ble.      |  |
| <b>GRUart (Windows)</b> | A serial port debugging tool. Available at https://www.goodix.com/en/download?                 |  |
|                         | objectId=43&objectType=software.                                                               |  |

## <span id="page-7-2"></span>**3.2 Firmware Programming**

The source code of the GR5xx throughput example is in:

- SDK\_Folder\projects\ble\ble\_peripheral\ble\_app\_throughput (for THS Server)
- SDK\_Folder\projects\ble\ble\_central\ble\_app\_throughput\_c (for THS Client)

You can download *ble\_app\_throughput.bin* and *ble\_app\_throughput\_c.bin* to the SK Board A (serving as THS Server) and SK Board B (serving as THS Client) respectively through GProgrammer.

For details, see *GProgrammer User Manual*.

# GODIX

### **Note**:

- *ble\_app\_throughput.bin* is in SDK\_Folder\projects\ble\ble\_peripheral\ble\_app\_throughput\build.
- *ble\_app\_throughput\_c.bin* is in SDK\_Folder\projects\ble\ble\_central\ble\_app\_throughput\_c\build.

## <span id="page-8-0"></span>**3.3 Test and Verification**

In this document, two scenarios are involved in THS tests:

- Scenario 1: Perform a THS test between SK Board A and a mobile phone.
- Scenario 2: Perform a THS test between SK Boards A and B.

### <span id="page-8-1"></span>**3.3.1 Test Between SK Board A and a Mobile Phone**

This section introduces how to perform GR5xx THS test and verification between THS Server (SK Board A) and THS Client (an Android phone).

Steps for the test between SK Board A and the mobile phone are described below:

1. Enable the Bluetooth.

Enable the Bluetooth of the mobile phone and power on SK Board A.

2. Scan Goodix THS devices.

Run GRToolbox on the mobile phone and tap **Application** > **THS**.

Start scanning. An SK Board with the advertising name **Goodix\_THS** is discovered, as shown in [Figure](#page-9-0) 3-1.

<span id="page-9-0"></span>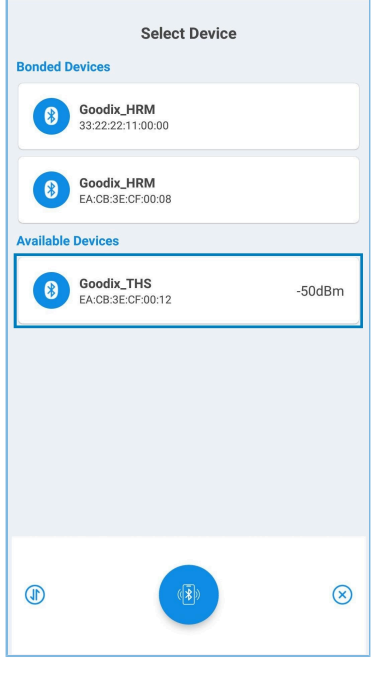

Figure 3-1 Discovering **Goodix\_THS**

### **Note**:

Screenshots of GRToolbox in this document are for reference only, to help users better understand the software operation. In the case of interface differences due to version changes, the interface of GRToolbox in practice shall prevail.

3. Connect **Goodix\_THS**.

Tap and connect **Goodix\_THS** to enter the THS test interface, as shown in [Figure](#page-10-0) 3-2.

<span id="page-10-0"></span>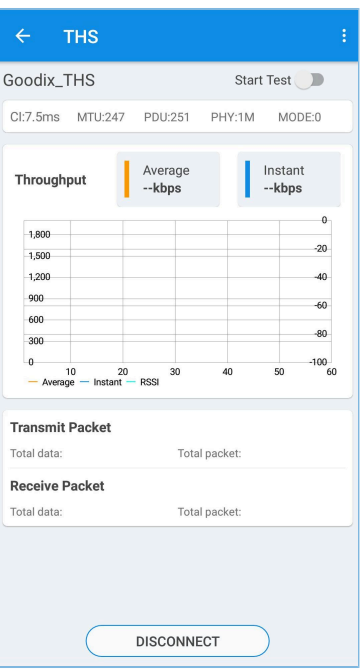

Figure 3-2 THS test interface

4. Set test parameters.

<span id="page-10-1"></span>Tap in the upper-right corner of the THS test interface, to enter the test parameter setting interface and configure parameters, as shown in [Figure](#page-10-1) 3-3.

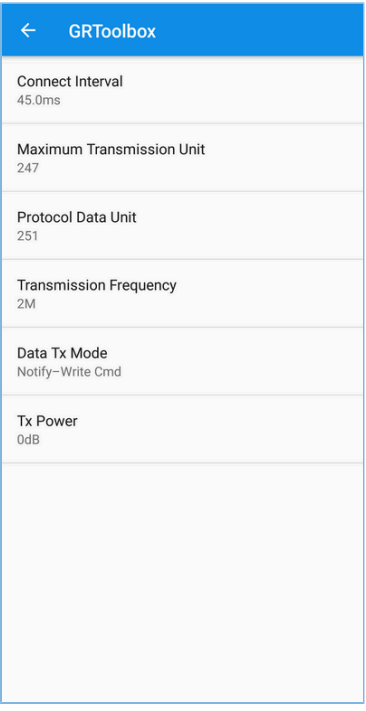

Figure 3-3 Test parameter setting interface

# **G**ODIX

### 5. Start the THS test.

<span id="page-11-1"></span>Tap to start the test. The average value and instant value of Bluetooth LE data throughputs between the mobile phone and the SK Board are displayed in a statistical graph, as shown in [Figure](#page-11-1) 3-4.

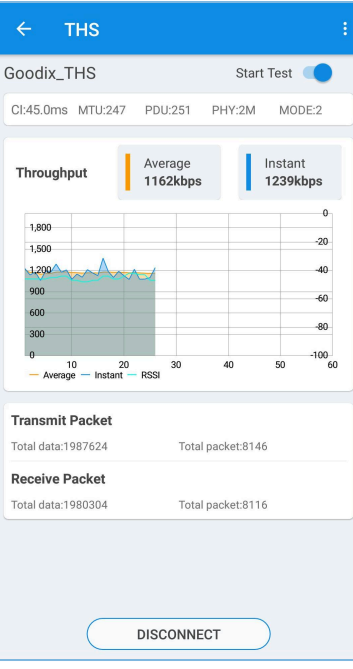

Figure 3-4 Starting the THS test

### <span id="page-11-0"></span>**3.3.2 Test Between THS Server and THS Client**

This section introduces GR5xx THS test and verification between THS Server (SK Board A) and THS Client (SK Board B).

Steps for GR5xx THS test and verification are described below:

1. Power on SK Board A and SK Board B.

Power on THS Server (SK Board A) to start advertising.

Power on THS Client (SK Board B) to get ready for scanning THS Server (SK Board A). At this time, "Throughput Service Client example started." is printed on GRUart, as shown in [Figure](#page-12-0) 3-5.

<span id="page-12-0"></span>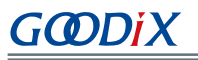

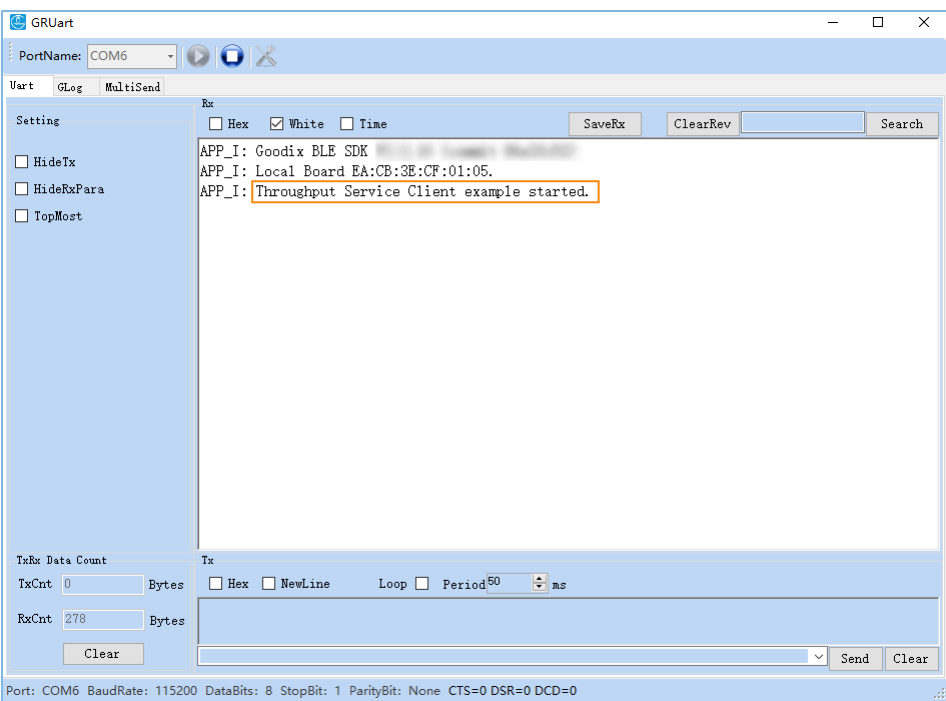

Figure 3-5 GRUart: getting ready for scanning

2. Start scanning and establish connection with SK Board A.

After the SCAN command is sent via GRUart, SK Board B starts scanning [\(Figure](#page-13-0) 3-6). After THS Server (SK Board A) is discovered, SK Board B sends a connection request to SK Board A automatically.

<span id="page-13-0"></span>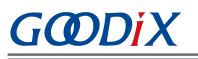

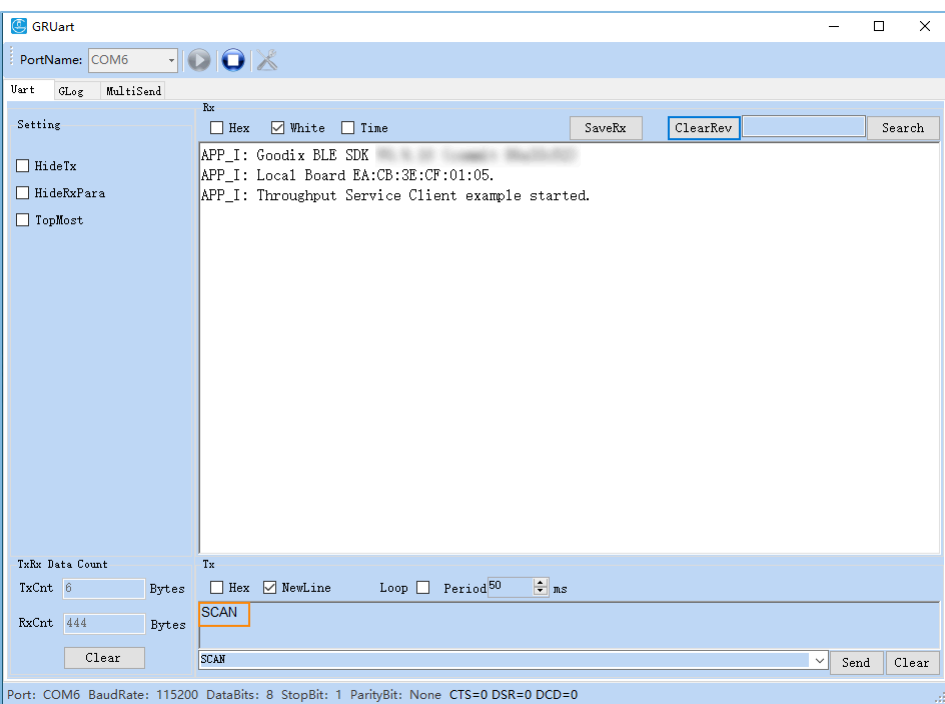

Figure 3-6 GRUart: scanning device

<span id="page-13-1"></span>When THS Client (SK Board B) is connected to THS Server (SK Board A), "Throughput Service discovery completely." is printed on GRUart, and setting of all THS parameter commands starts, as shown in [Figure](#page-13-1) 3-7; for command format, refer to "Chapter 5 Setting THS [Parameters](#page-19-0) on GRUart".

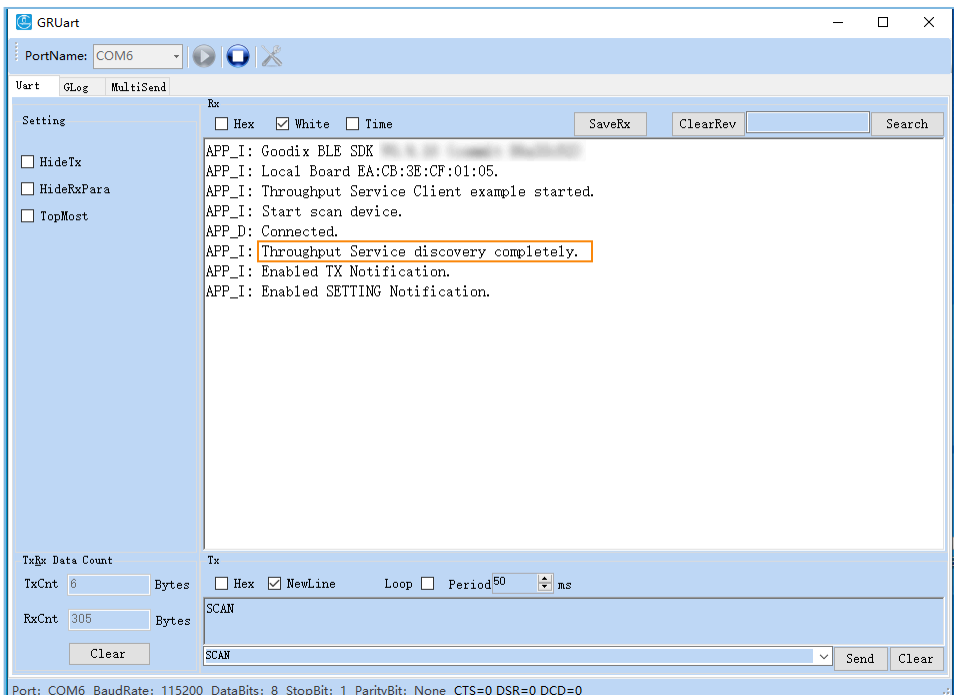

Figure 3-7 Successful connection interface on GRUart

# **GODIX**

3. Set THS parameters.

<span id="page-14-0"></span>Input a corresponding THS parameter setting command (for example, PHY:0) into GRUart and send the command. The PHY setting interface is shown in [Figure](#page-14-0) 3-8.

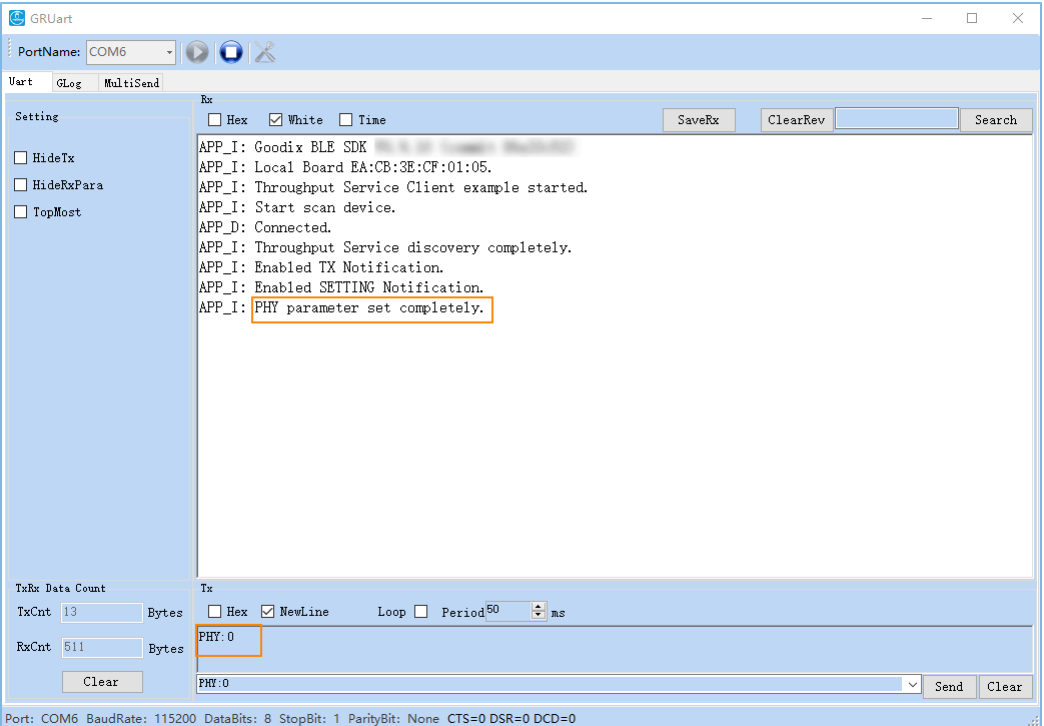

Figure 3-8 PHY setting interface

4. Start the THS test.

After all THS parameters are set, send the TOGGLE\_SET:1 command via GRUart to start testing, as shown in [Figure](#page-15-0) 3-9.

<span id="page-15-0"></span>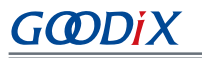

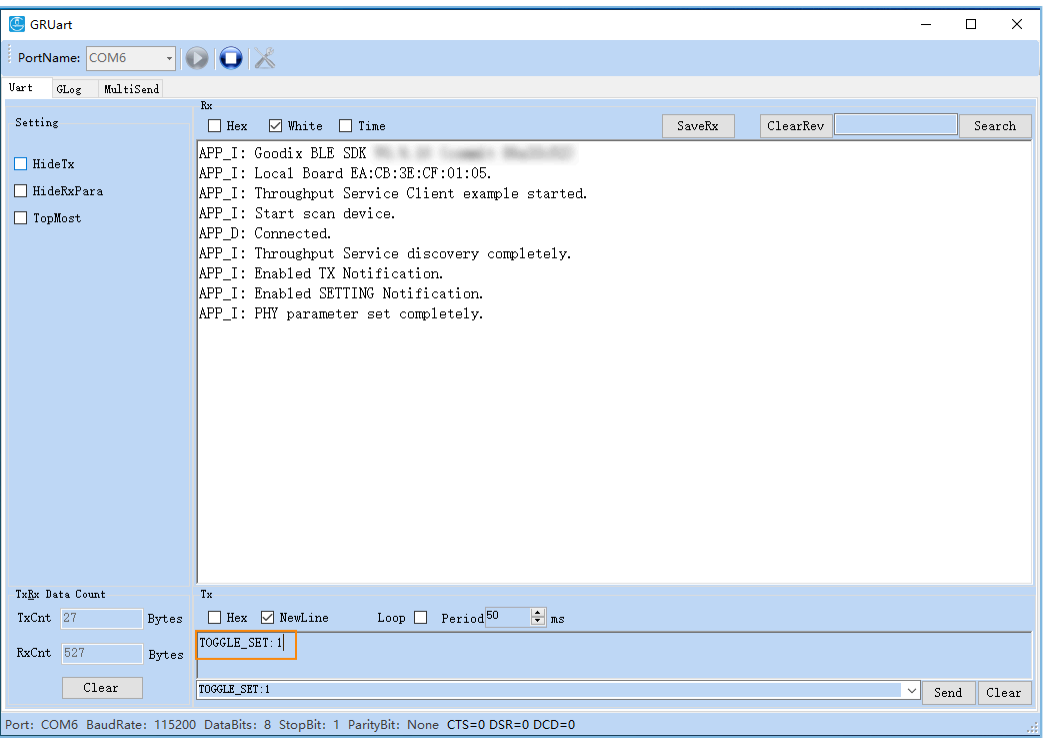

Figure 3-9 Test start interface

<span id="page-15-1"></span>The THS test results of SK Board A are displayed on GRUart. An example is shown in [Figure](#page-15-1) 3-10.

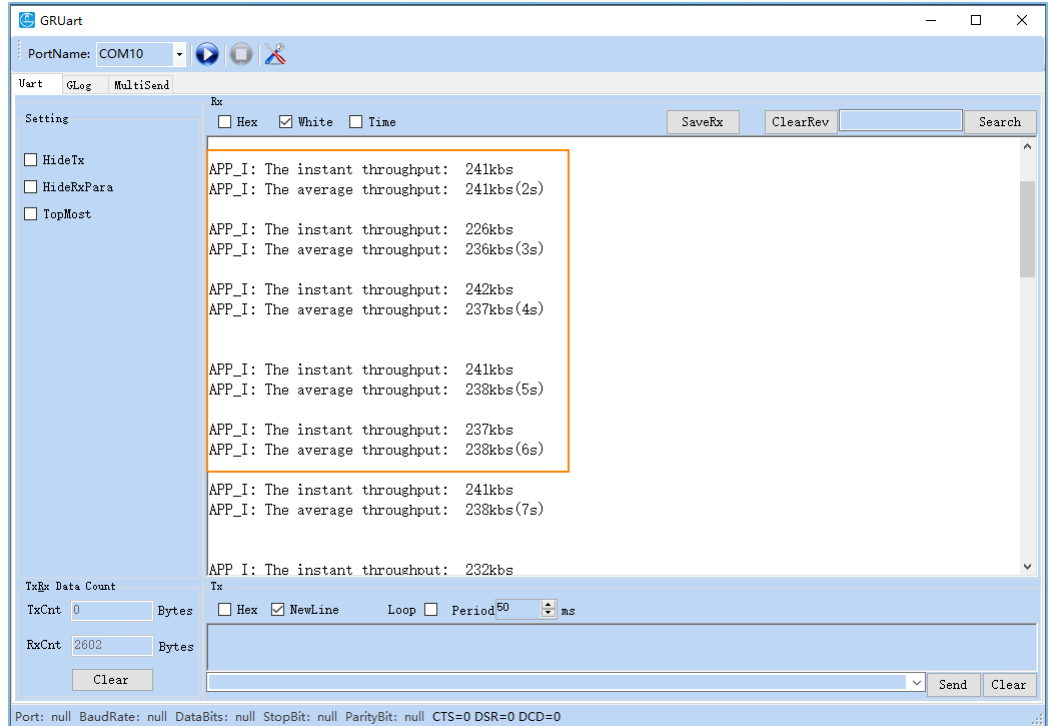

Figure 3-10 THS test results

Parameter descriptions of the THS test results are shown in [Table](#page-16-0) 3-3.

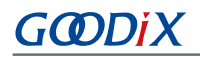

#### Table 3-3 Parameter description of THS test results

<span id="page-16-0"></span>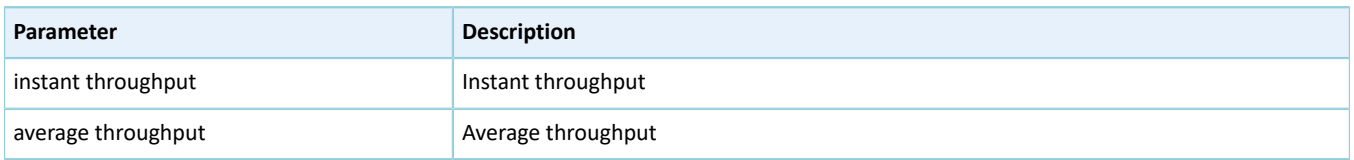

To update test parameters during the test, send the TOGGLE\_SET:0 command via GRUart to pause the test and then re-send a parameter setting command.

## <span id="page-17-0"></span>**4 Application Details**

This chapter introduces the project directory and running procedures of the THS example (including THS Server and THS Client).

## <span id="page-17-1"></span>**4.1 Project Directory of THS Server**

The source code and project file of the THS Server example are in SDK\_Folder\projects\ble\ble\_periphe ral\ble\_app\_throughput, and project file is in the Keil\_5 folder.

Double-click the project file, *ble\_app\_throughput.uvprojx*, to view the ble\_app\_throughput project directory structure of the THS Server example in Keil. For related files, see [Table](#page-17-3) 4-1.

<span id="page-17-3"></span>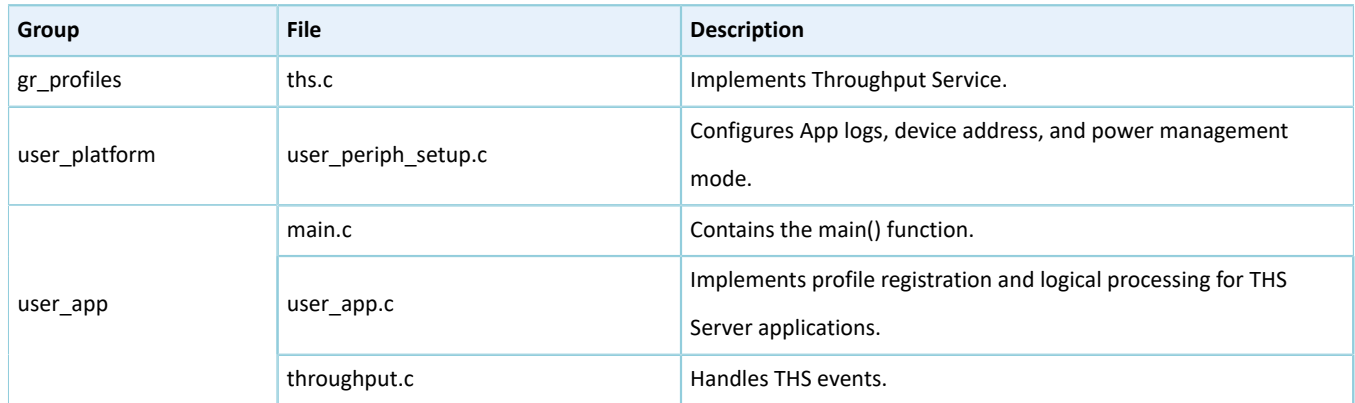

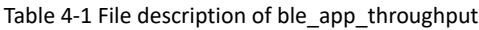

## <span id="page-17-2"></span>**4.2 Project Directory of THS Client**

The source code and project file of the THS Client example are in SDK\_Folder\projects\ble\ble\_central\ ble\_app\_throughput\_c, and project file is in the Keil\_5 folder.

Double-click the project file, *ble\_app\_throughput\_c.uvprojx*, to view the ble\_app\_throughput\_c project directory structure of the THS Client example in Keil. For related files, see [Table](#page-17-4) 4-2.

<span id="page-17-4"></span>

| Group         | <b>File</b>         | <b>Description</b>                                                 |
|---------------|---------------------|--------------------------------------------------------------------|
| gr profiles   | ths c.c             | Implements Throughput Service Client Profile.                      |
| user platform | user periph setup.c | Configures device serial port, device address, and device buttons. |
|               | user interrupt.c    | Contains the serial port interrupt handler.                        |
| user app      | main.c              | Contains the main() function.                                      |
|               | user app.c          | Implements profile registration and logical processing for THS     |
|               |                     | Client applications.                                               |
|               | throughput c.c      | Processes Throughput Service Client events and provides            |
|               |                     | throughput statistics.                                             |

Table 4-2 File description of ble\_app\_throughput\_c

# <span id="page-18-0"></span>**4.3 Running Procedures**

<span id="page-18-1"></span>Interactions between THS Server and THS Client are shown in [Figure](#page-18-1) 4-1:

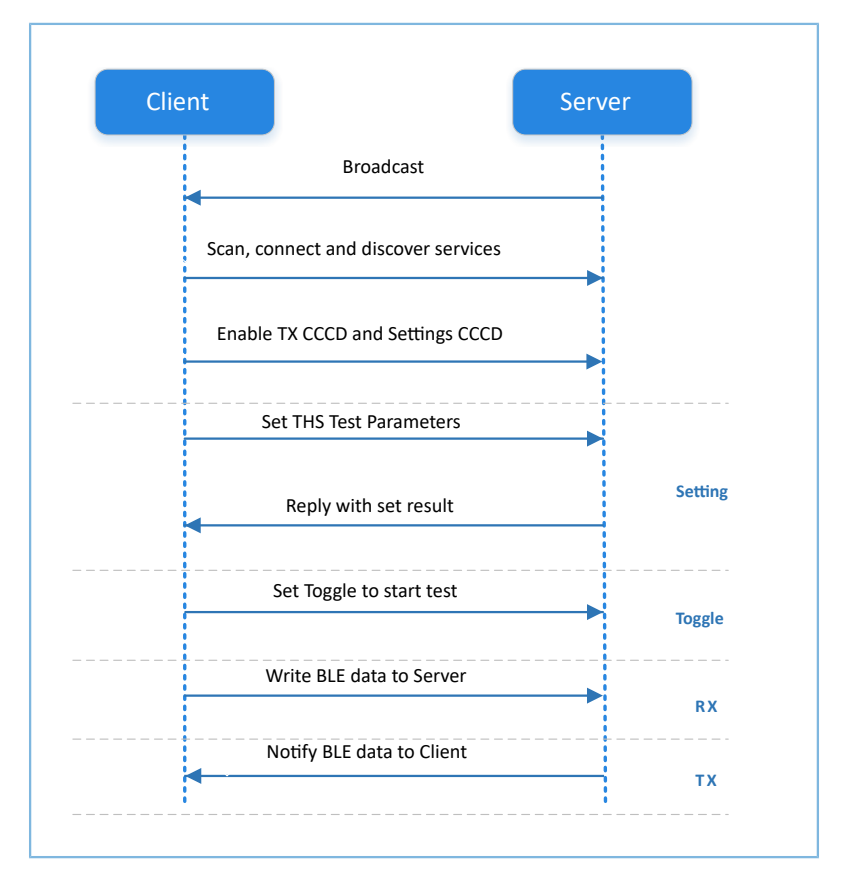

Figure 4-1 Running procedures

# <span id="page-19-0"></span>**5 Setting THS Parameters on GRUart**

During the GR5xx THS test, THS Client receives commands input on GRUart to test related parameters. All input commands should end with a newline ('\r\n'). The specific command formats are defined as follows.

## <span id="page-19-1"></span>**5.1 Scanning Device**

Table 5-1 Scanning command

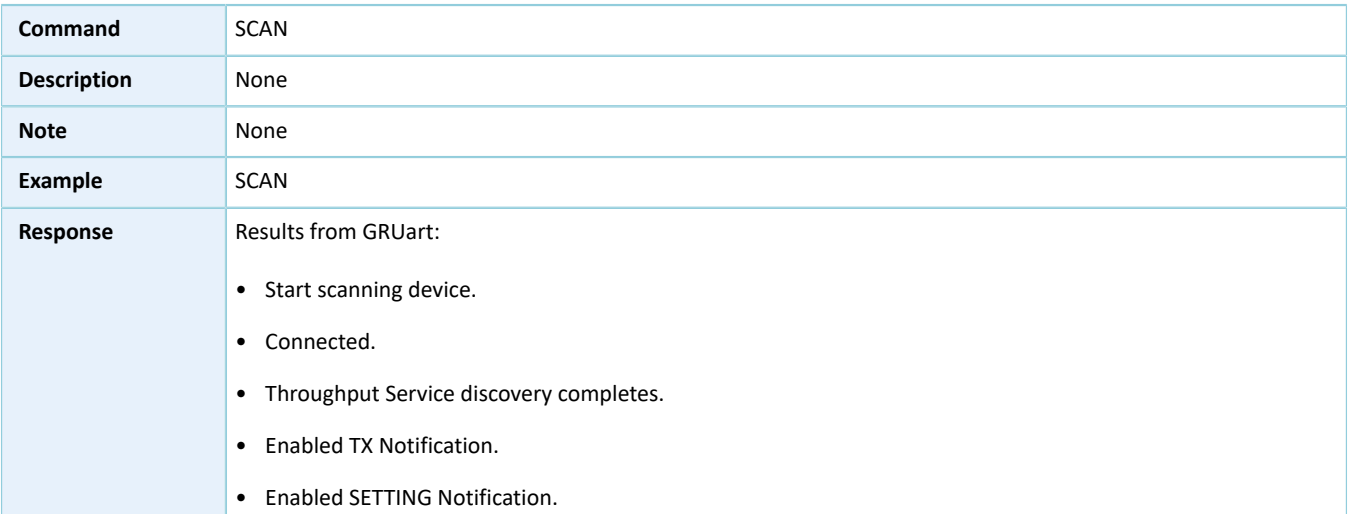

## <span id="page-19-2"></span>**5.2 Updating Connection Parameters**

#### Table 5-2 Connection parameter update command

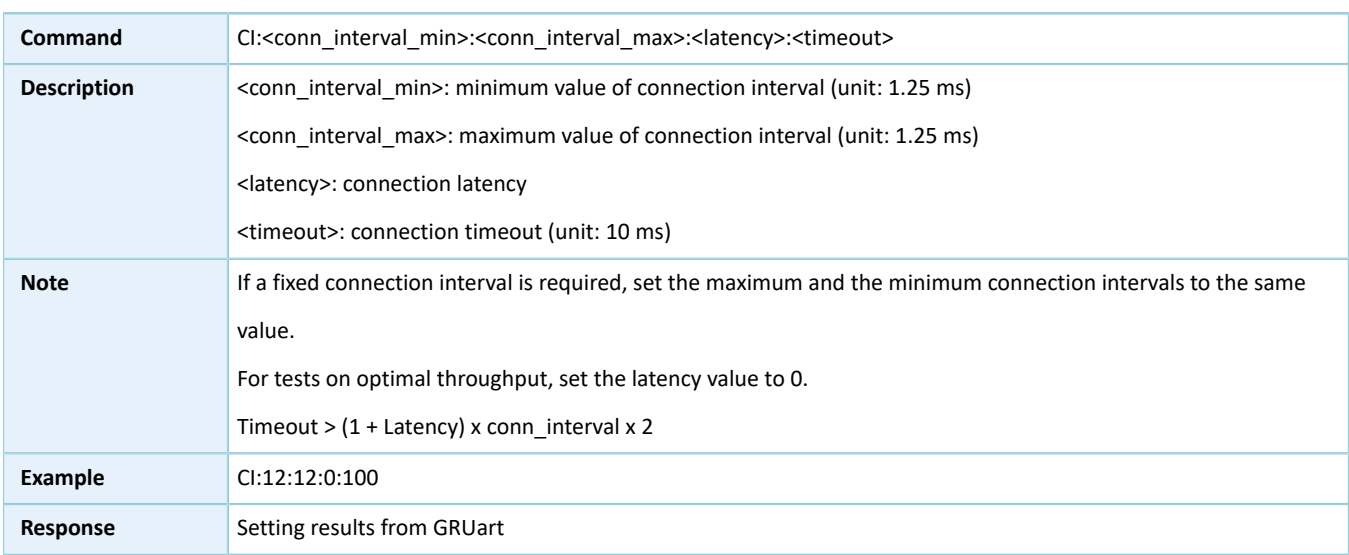

## <span id="page-19-3"></span>**5.3 Setting MTU**

Table 5-3 MTU setting command

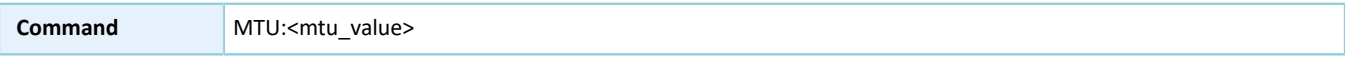

# **GODIX**

Setting THS Parameters on GRUart

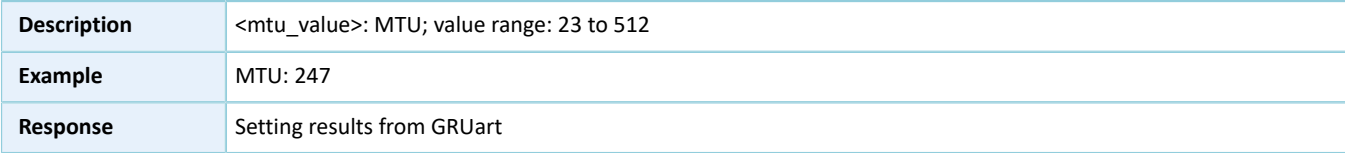

# <span id="page-20-0"></span>**5.4 Setting PDU**

Table 5-4 PDU setting command

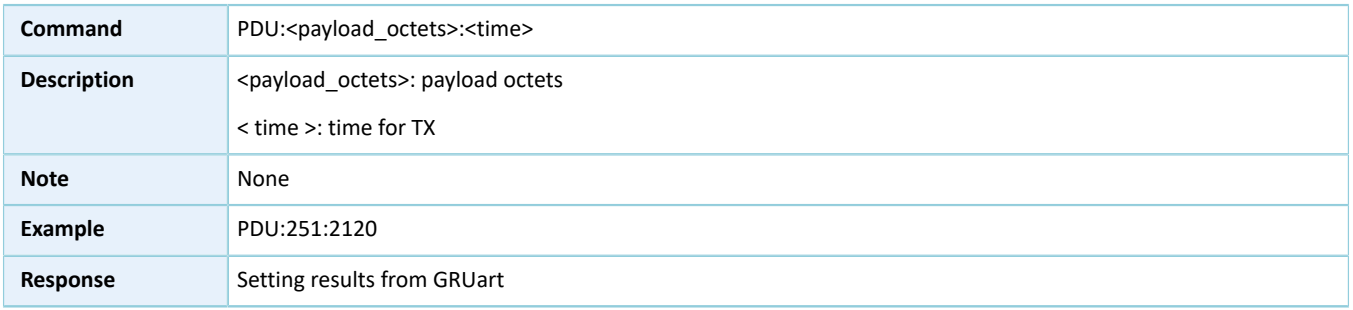

# <span id="page-20-1"></span>**5.5 Setting PHY**

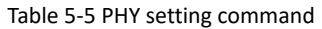

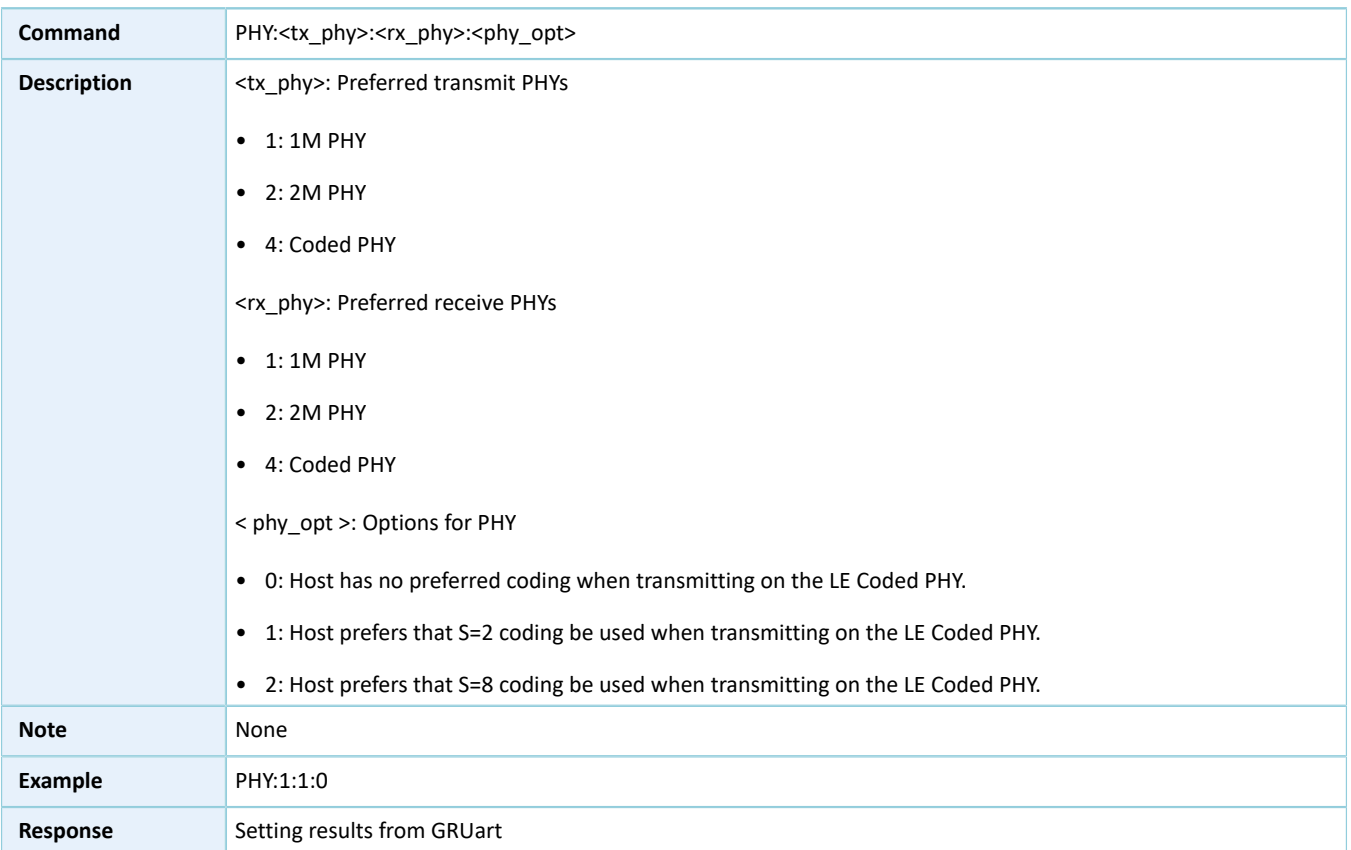

# <span id="page-20-2"></span>**5.6 Setting Test Mode**

#### Table 5-6 Test mode setting command

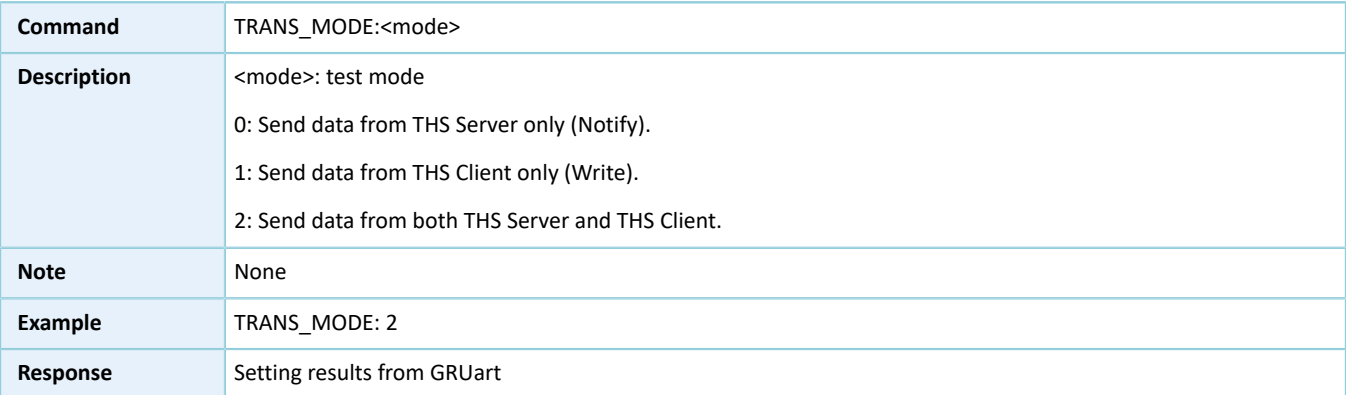

## <span id="page-21-0"></span>**5.7 Setting TX Power**

### Table 5-7 TX Power setting command

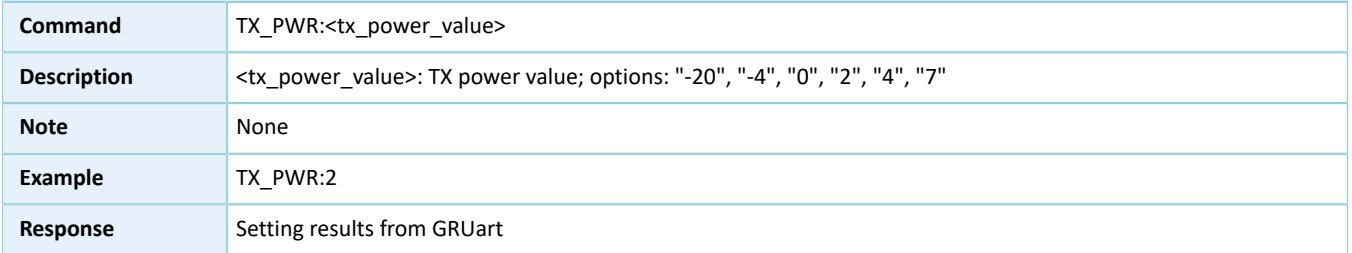

# <span id="page-21-1"></span>**5.8 Starting/Stopping Test**

### Table 5-8 Test start/stop command

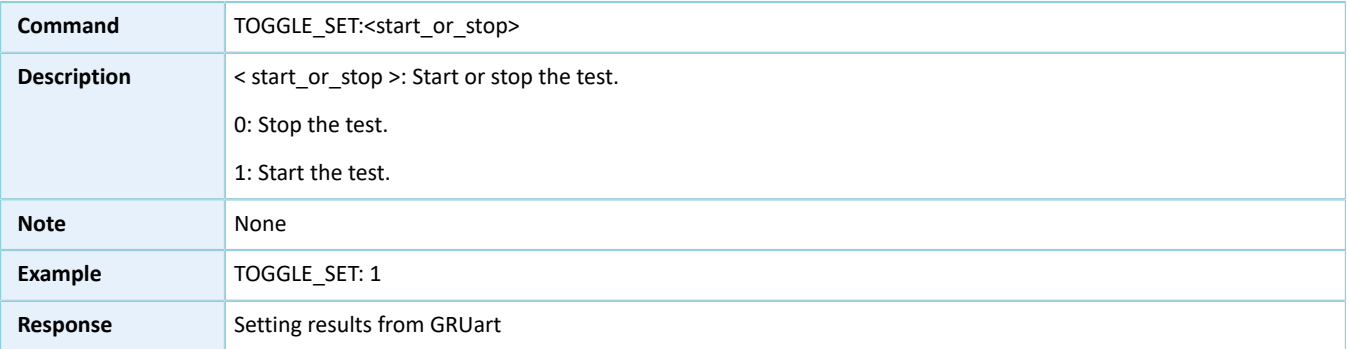